## **Przekrój poprzeczny**

Generuje rysunek przekroju poprzecznego UN

ত্ত *Ikona: Polecenie:* **MSTPRZE**  *Menu:* BstMosty | Przekrój poprzeczny

Po wskazaniu rysunku zabudowy pomostu (wykonanego przy pomocy polecenia **Zabudowa pomostu**) polecenie uruchamia okno dialogowe **Przekroje mostowe**, w którym użytkownik może wybrać interesujący go typ przekroju, a następnie przejść do okna **Przekroje mostowe – dane.** 

Okno do pobierania danych dla każdego typu konstrukcji wygląda inaczej, na rysunku **Rys. 4**  pokazano przykładowy wygląd okna dla przekroju dwubelkowego.

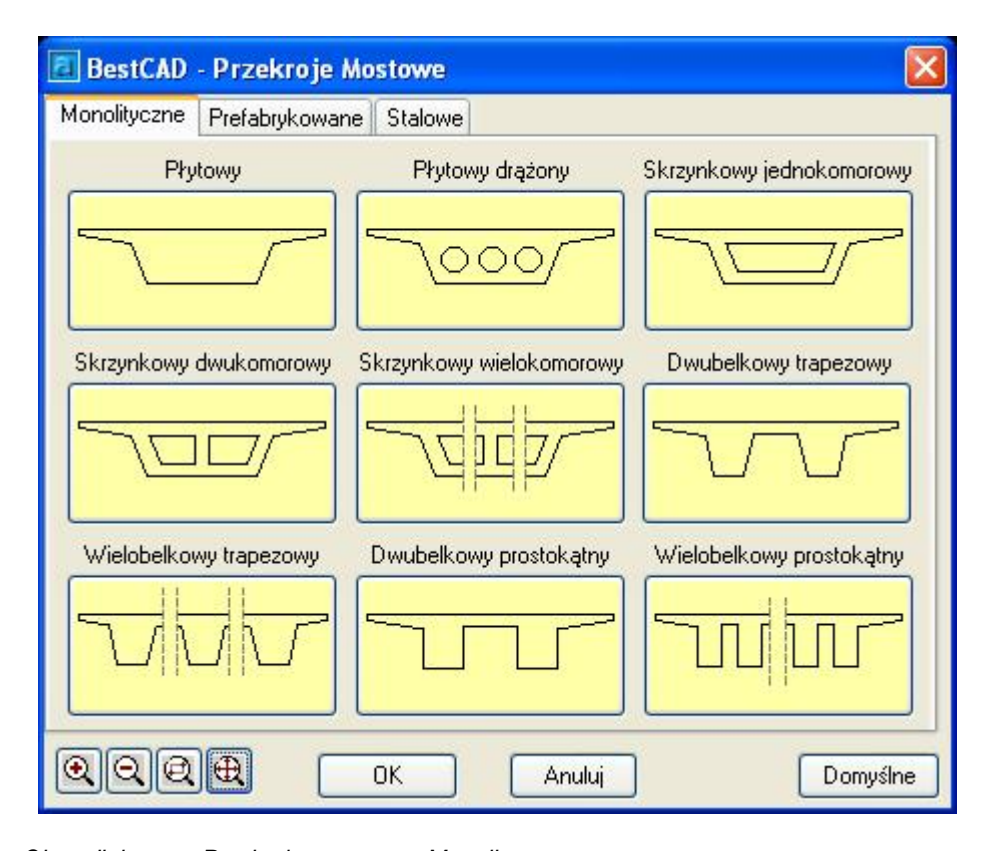

**Rys. 1.** *Okna dialogowe Przekroje mostowe - Monolityczne* 

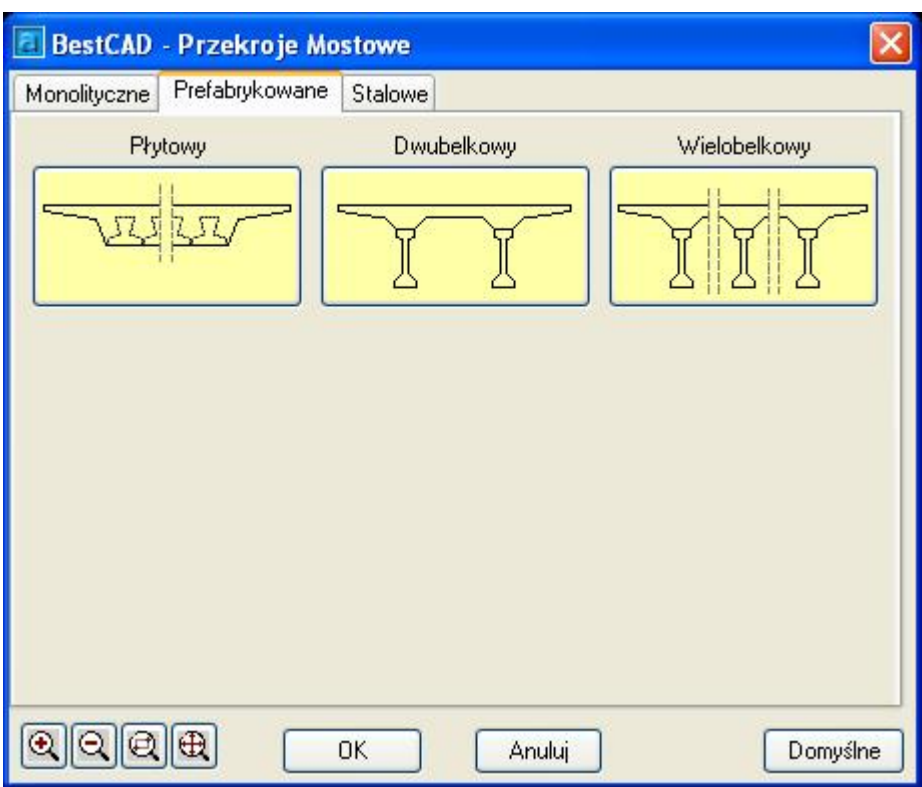

**Rys. 2.** *Okna dialogowe Przekroje mostowe - Prefabrykowane* 

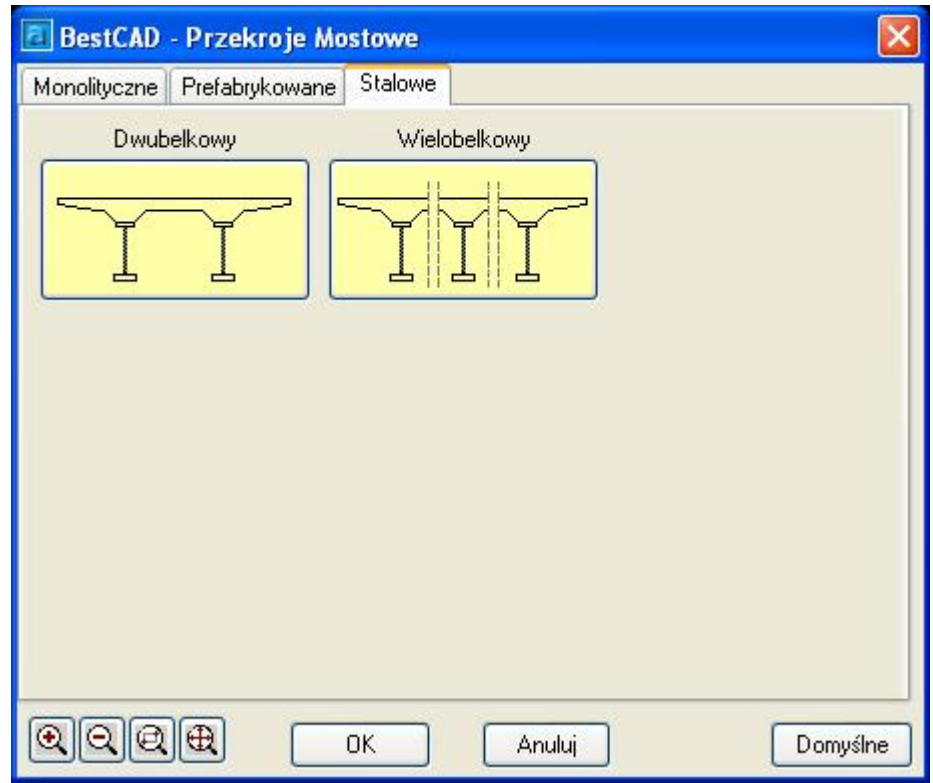

**Rys. 3.** *Okna dialogowe Przekroje mostowe - Stalowe* 

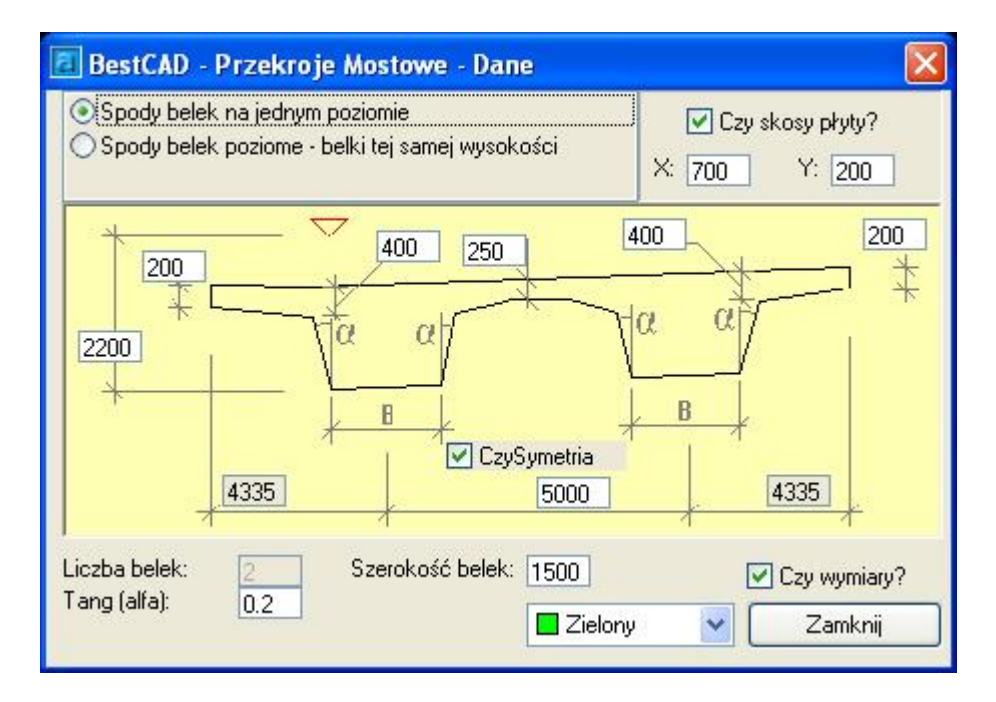

**Rys. 4.** *Okna dialogowe Przekroje mostowe – dane (przekrój dwubelkowy)*